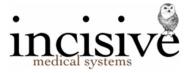

# Release Notes for version 409.6

15<sup>th</sup> March 2021

# **Specialist Practice Manager**

New Zealand edition

### Contents

| NEW FEATURES                                                     | 3  |
|------------------------------------------------------------------|----|
| FIXES                                                            | 6  |
| MENU CHANGES                                                     | 9  |
| FIELD FORM TEMPLATES                                             | 10 |
| Update Instructions                                              | 13 |
| Downloading to the Server                                        | 13 |
| Updating the Server                                              | 13 |
| Deploying & updating Application servers, Workstations & Laptops | 14 |
| Troubleshooting                                                  | 14 |

### Abbreviations used

| SPM | Specialist Practice Manager  |                                                 |  |  |
|-----|------------------------------|-------------------------------------------------|--|--|
|     | SPMc<br>SPMi                 | Classic edition<br>Integrated edition           |  |  |
| PHM | Private Hospital Manager     |                                                 |  |  |
|     | PHM <i>c</i><br>PHM <i>i</i> | Classic edition<br>Integrated edition           |  |  |
| NZ  | The feature or fi            | ix is only available in the New Zealand edition |  |  |

- AUS The feature or fix is only available in the Australian edition

# **NEW FEATURES**

| Кеу     | Component                     | Summary                                                                                                  | Release notes                                                                                                    |
|---------|-------------------------------|----------------------------------------------------------------------------------------------------|----------------------------------------------------------------------------------------------------|
| SPM-339 | Appointment,<br>Sessions      | Select Anaesthetist &<br>Assistant from sub-contractor<br>list for a Session.                            | The Anaesthetists and Assistants for an operating session can be selected from a drop-down<br>list. The names are sourced from the list of sub-contractors (Setup > Contacts > Sub-<br>contractors). Default selections can be entered for the Session (Setup > Appointments ><br>Session Type) or ad-hoc entries for individual sessions.<br>The linkage allows Anaesthetists and Assistants to use the inTOUCH application to view the<br>sessions and patients that they are linked to.<br>Alternatively, continue as previously and enter the Anaesthetist/Assistant name as free-text<br>in the related Note field. This will display the name as usual. |
| SPM-383 | Appointment,<br>Quick Appts.  | Email Patient Registration & Health Questionnaire                                                        | The online patient registration and health questionnaire can be emailed if you are using the Quick Appointments function (without creating a referral)                                                                                                    |
| SPM-350 | Dictation,<br>Type            | Print Preview screen in<br>Dictation does not display                                                    | An icon has been added to the Dictation module so that the Preview position can be reset.<br>This will resolve the issue where the preview screen has been moved onto either a secondary<br>monitor or off the screen and can no longer be accessed.                                                                                                    |
| SPM-88  | Dictation,<br>Type            | Send Operation Note via<br>Healthlink etc. when<br>processing dictation                                  | When entering an Operation Note via Dictation mode there is an option to add 'Recipients' from the word-processing screen. This allows the selection of one or more recipients, i.e. GP, Referring doctor. On processing dictation the operation note will be sent electronically via Healthlink / Argus etc. (but not email) to the selected recipients. Emailing the Operation Note needs to be done from Patient > Notes (F6 to tag, F7 to send) as it is not automatically sent when the outgoing correspondence is processed.                                                                                                    |
| SPM-324 | HealthOne<br>Viewer           | HealthOne viewer icon                                                                                    | The HealthOne viewer icon now only displays in the patient header if the HealthOne Viewer application has been installed on the computer. HealthOne provides a 'view' of the patient's clinical records from their GP and DHBs in the South Island.                                                                                                    |
| SPM-327 | Message<br>Centre             | Assign NoteType by extension when importing                                                              | mov, wav, mpg, mp4, m4v, m-jepg, wmv, mpeg-4, avi, flv audio-visual files are automatically<br>saved to the patient's Images instead of Notes when they are imported via the Message<br>Centre.                                                                                                    |
| SPM-302 | Message<br>Centre,<br>Reports | Multiple SMS Message replies<br>only displaying and reporting<br>last entry                              | If a patient sends through more than one SMS reply, only the last entry was being reported in the Message Centre and on the SMS Reply Report for Period. This has now been corrected.                                                                                                    |
| SPM-290 | Messaging                     | Field Form needs to be sent<br>as a PDF embedded in the<br>HL7 message (Aus)                             | The HL7 2.3.1 message is now adding the field form as an embedded PDF so it can be properly included in Healthlink messages.                                                                                                    |
| SPM-303 | Messaging                     | Scanned document not being<br>embedded in HL7 message<br>created for Medical Objects                     | HL7 messages created for sending via MedicalObjects are now be created as a PDF embedded in an HL7 message.                                                                                                    |
| SPM-304 | Messaging                     | PIT results are not matching<br>to a Provider on importing<br>(HL7AUS)                                   | Australia. PIT messages were not always matching up to a provider in the database. The incoming message must contain the provider number in position 61 on line 123 for the result to be successfully matched.                                                                                                    |
| SPM-363 | Messaging                     | Outgoing HL7 messages to<br>contain ACC number where<br>patient referral is claim<br>related             | HL7 2.4 messages that are created where either the referral and / or the billing type links to a claim number now have the claim number included in the NTE3 segment of the message.                                                                                                    |
| SPM-396 | Messaging                     | Some labs in NZ (e.g.<br>LabTests, SCL) are now<br>sending radiology results as<br>HL7 2.1 ORU messages. | The ability to handle HL7 2.1 ORU messages (for NZ) has now been implemented. To receive<br>the message results the following paths will need to be added to Messaging Carriers (Setup -<br>System - Messaging Carriers)<br>Select Healthlink with a file format of HL7.<br>Lab Input Path:\Hlink\HL7_in\LAB\<br>Lab Ack. Output Path:\Hlink\HL7_out\LAB\                                                                                                    |
| SPM-403 | Messaging                     | HealthDocs not saving<br>attachments (from Molemap)                                                      | HealthDocs (HDOCS) with extra vbLf (Chr(10)) characters in the attachment are now correctly handled.                                                                                                    |
| SPM-402 | Emailing                      | Quick entry of standard text<br>and merge codes into email<br>Subject line using F8 key                  | The F8 key can now be used to insert QuickText into the Subject line of the email.<br>Up to 200 characters can be used. Merge codes can be included. Create the QuickText in<br>Setup > Templates > Letters<br>Example - the Subject line as required by CareWay<br>"Proposed Notice of Exit from Careway Pathway <acc no.="">"</acc>                                                                                                    |
| SPM-374 | Office,<br>Schedules          | Add option to 'Resubmit' a schedule for a NZ database                                                    | ACC schedules maybe resubmitted (Office - Schedules - Resubmit). This can only be done if there is no un-advanced schedule (for the same party). Select the schedule and then                                                                                                    |

|                    |                                     |                                                                                                    | 'Resubmit'.<br>If there have been credits entered on to the original schedule a warning message will appear.                                                                                                    |
|--------------------|-------------------------------------|----------------------------------------------------------------------------------------------------|----------------------------------------------------------------------------------------------------|
| SPM-297            | Office,<br>Financial                | Edit schedule screen (Office)<br>has been modified to provide<br>additional information.                               | The Edit schedule screen (Office - Schedules) has been modified to display additional information. The actual information that displays will vary depending on the type of schedule being displayed. Note that once processed, a schedule cannot be edited.                                                                                                    |
|                    |                                     |                                                                                                    | The new screen allows multiple entries to be placed on hold simultaneously. To do this select<br>the first entry that you want to place on hold (click in the left-hand column), hold down the<br>shift key and then select the last entry to be placed on hold. All entries will be highlighted.<br>Select 'Hold' and confirm the entries are to be placed on hold. Release will place the held<br>items back on the schedule.                                                                                                    |
|                    |                                     |                                                                                                    | Data can be sorted in the grid by clicking on the column headings.                                                                                                    |
| SPM-411            | Patient,<br>Field Forms,<br>Letters | Field forms and form letters<br>to be included in ARTP note<br>selection screen                                        | Field Forms and Form Letters are now included for selection (Notes) against an ARTP.                                                                                                    |
| SPM-314            | Patient,<br>Claims                  | Delete ACC Claim number if<br>entered inadvertently                                                                    | An ACC claim number can now be deleted provided there are no valid entries (appointments, invoices etc) linked to the record.                                                                                                    |
| SPM-308            | Patient,<br>Forms                   | Field forms problem if too much data entered.                                                                          | If too much data is typed into a field in the Field forms, a more informative message now displays                                                                                                    |
| SPM-325            | Patient,<br>Notes                   | Problem trying to print<br>eACC18 forms from Notes                                                                     | The program has been modified to handle the slightly different eACC18 PDF's sent back by BPAC.                                                                                                    |
| SPM-288            | Patient,<br>Select Patient<br>F4    | Search options in F4 - Select<br>Patient                                                                               | When searching for a patient (F4 Patient Selection screen), if after typing the search criteria and pressing enter to start the search you want to modify the search criteria, press Alt + S. The cursor will return to the end of the Search For field and the text will be retained. F4 will clear the Search For field so that you can start afresh.                                                                                                    |
| SPM-287            | Patient,<br>Financial               | DVA referral incorrect if two<br>items with different<br>requirements and dates on<br>the same invoice                 | Australia. If a DVA in-hospital claim contains two different dates of service, the referral information is now sent on all vouchers.                                                                                                    |
| SPM-286            | Patient,<br>Financial               | Update Maternity schedule with 2020 gazette fees.                                                                      | Update of Maternity fee information to match NZ Ministry of Health published rates:<br>https://www.health.govt.nz/system/files/documents/publications/draft_primary_maternity_<br>services_amendment_notice_2020.pdf                                                                                                    |
| SPM-318            | Patient,<br>Financial               | Three new reason codes added to HIC                                                                                    | Australia. HIC includes new codes for the Multiple Echocardiogram Services Rule (MESR).                                                                                                    |
| SPM-360            | Patient,<br>Financial               | Prepayment Party selection screen                                                                                      | The sort on the 'Select Prepayment Party' screen is now alphabetical.                                                                                                    |
| SPM-388            | Patient,<br>Financial               | Allow Anaesthetic Items in<br>groups T7 to be claimed via<br>HIC                                                       | Australia. Allow Anaesthetic Items in groups T6 & T7 to be claimed via Online Claiming.                                                                                                    |
| SPM-133<br>SPM-397 | Patient,<br>Financial               | 'Balance of Tax Invoice'<br>format used if copy of invoice<br>reprinted or sent and there is<br>a balance still owing. | A copy of an invoice will automatically print/send as 'Balance for Tax Invoice' if there is an amount owing on the invoice. The remittance advice will be included.<br>If the invoice is fully paid you will still get the option to select a Reprint of the Invoice (Exact or Amended copy sub-options) or the Balance for Tax Invoice option.                                                                                                    |
| SPM-282            | Patient,<br>Financial,<br>Credit    | Credit entry needs to record<br>GST component                                                                          | The GST component of a Credit is recorded and displayed.                                                                                                    |
| SPM-225            | Patient,<br>Forms                   | F8 Quick-Text codes in Field<br>Forms                                                                                  | The F8 Quick Text codes are now available for use in Text input fields on Field Forms. Please note that the text that prints out will be limited to what fits in the frame.                                                                                                    |
| SPM-206            | Patient,<br>Prescriptions           | Changes to SPM - emailing<br>prescriptions                                                                             | NZ. Prescriptions are able to be emailed to a pharmacy. The waiver text is included on the prescription                                                                                                    |
| SPM-405            | Patient,<br>Prescriptions           | Active Ingredient Prescribing                                                                                          | Australia. In October 2019 the National Health (Pharmaceutical Benefits) Amendment<br>(Active Ingredient Prescribing) Regulations 2019, and the Veterans' Affairs Pharmaceutical<br>Benefits Schemes (Electronic Prescriptions and Active Ingredient Prescribing) Amendment<br>Instrument 2019 mandated active ingredient prescribing. From 1 February 2021 most<br>prescriptions for supply under the PBS and the RPBS must describe the medicine by active<br>ingredient name to be eligible for subsidy.<br>Prescriptions have been modified to include the active ingredient. |

| 6014 242 | <b></b>                             |                                                                            |                                                                                                    |
|----------|-------------------------------------|----------------------------------------------------------------------------|----------------------------------------------------------------------------------------------------|
| SPM-213  | Patient,<br>Registration            | Add 'Preferred Pharmacy' to<br>patient registration form                   | NZ. For emailing prescriptions and in preparation for full electronic prescriptions, the patient is able to nominate a preferred pharmacy. The list of pharmacies is provided by Incisive in a partnership with HealthPoint.                                                                                                    |
| SPM-338  | Patient,<br>Registration            | COVID-19 tracing - patient<br>Support Person                               | A new 'Support Person' selection has been added to the 'Other Contacts' section in Patient ><br>Registration. Only one person can be chosen as the Support Person.<br>The Support Person's name appears in Admission > Today's List and is also included in the<br>new 'Occupancy with Support Person' report in Reports > Hospital > Ward.<br>The Support Person can also be marked as 'On Premises' from Incisive's mobileReception<br>tablet application used to record site visitors. |
| SPM-291  | Patient,<br>Financial               | Credit Write-off (type 8)<br>needs to records GST (if<br>applicable)       | A Credit Write-off transactions now records a GST content (where applicable).                                                                                                    |
| SPM-222  | Patient,<br>Notes                   | ACC41 to display in patient notes                                          | When an ACC41 is created, a copy will now be placed in the patient notes. This will enable it to be emailed from there.                                                                                                    |
| SPM-244  | Reports,<br>Appointments            | Report required for COVID<br>Contact Tracing                               | Appointment Arrival Tracing has been added (Reports > Appointment) to allow you to easily list the patients and visitors                                                                                                    |
| SPM-298  | Reports,<br>Management              | Sort and filter list of forms in<br>Query Form Data report                 | The Query Form Data report in Reports > Management has an option to select the type of form you want to report on. The list of forms are now:<br>- Filtered to only include the forms that are relevant for the Provider<br>- Sorted in alphabetical order                                                                                                    |
| SPM-295  | Setup,<br>Labels                    | Pharmacy label option<br>required                                          | The 'Labels' screen now has an option for Pharmacy. This will now print a label for the pharmacy recorded in the patient registration. If no pharmacy has been entered, this option is dimmed.                                                                                                    |
| SPM-377  | Setup,<br>Personnel,<br>Operator    | Link Operator to either Doctor<br>or Sub-contractor                        | An Operator login is able to be linked to a 'Sub-contractor' (Surgeon, Anaesthetist) to enable them to login to the inTOUCH app to view their theatre sessions and the patient's records.                                                                                                    |
| SPM-214  | Setup,<br>Provider                  | Add 'Preferred Pharmacy' to<br>Provider configuration                      | A preferred pharmacy can now be configured against the provider via Setup - Provider -<br>Config 3.                                                                                                    |
| SPM-280  | Setup,<br>Templates,<br>Field Forms | Importing and updating the<br>list of Field Forms provided by<br>Incisive. | When importing the Incisive Forms, the program now counts how many imports, updates, and removals were done and displays this information.                                                                                                    |
| SPM-283  | Utilities                           | HIC Utilities not truncating<br>EventLogging table                         | Australia. The HIC logs will now be truncated 'silently' and a message will only display if there is a problem. If this is the case, please contact the help desk at Incisive Software by emailing <u>help@incisivesupport.com</u> and we will manually complete the truncation of the logs. Please note that the message will not prevent you from verifying patients or submitting claims.                                                                                              |
| SPM-370  | Utilities, Image<br>Allocate        | Patient selection screen in<br>Image Allocate (bulk) -<br>Utilities        | Image Allocate (bulk) in Utilities now has the same patient selection (F4) screen as elsewhere in the program.                                                                                                    |

# **FIXES**

| Кеу     | Component/s                              | Summary                                                                                   | Release notes                                                                                                    |  |
|---------|------------------------------------------|-------------------------------------------------------------------------------------------|----------------------------------------------------------------------------------------------------|--|
| SPM-326 | Appointment-<br>Appointments,<br>Patient | Invalid date being calculated<br>by SPM/PHM                                               |                                                                                                    |  |
| SPM-315 | Appointment-<br>Appointments             | Track option in<br>Appointments is displaying<br>multiple appt entries for the<br>patient | The 'Track' option in Appointments used to monitor health questionnaires sent to and received from the patient, now only lists the patient once (irrespective of how many times the appointment has been edited).                                                                                                    |  |
| SPM-279 | Appointment-<br>Appointments             | Unable to select 'More' when<br>making appointment if no<br>title / sex for patient       | If you are making an appointment for an existing patient who has previously not had a sex entered, the 'More' option fails to take you to the full patient registration screen where you can enter the information. The check for a valid sex entry has been removed from the appointment screen.                                                                                                    |  |
| SPM-269 | Appointment-<br>Appointments             | Expired Referral Warning<br>when making appointment -<br>referral is 'Indefinite'         |                                                                                                    |  |
| SPM-268 | Appointment-<br>Session                  | Invalid Property Value -<br>SPM_Appoint                                                   | Some modules were not handling modern colour codes and had no fall back option. Code updated to use a default colour to continue.                                                                                                    |  |
| SPM-312 | Dictation-Check                          | Check Dictation print<br>preview not displaying                                           | The Preview screen in Check Dictation no longer disappears if a checked letter is edited (and then marked as checked again).                                                                                                    |  |
| SPM-349 | Financial                                | New Patient Invoice -<br>ctrLogin is missing                                              | Changes have been made to emailing to prevent the periodic issue 'ctrlogin is missing' when trying to email invoices (primarily from Dictation mode).                                                                                                    |  |
| SPM-258 | Letters                                  | SPM_Letter - 481 - Invalid<br>picture in cLetter -<br>ER12170/12186                       | Some sites generate an 'Invalid picture' error. This is caused when one of the date settings is set to English (American). It appears to happen after some Windows updates (or a server restart). To alert the end user to the problem, on logging in the screen now displays a warning message.                                                                                                    |  |
|         |                                          |                                                                                           | Please check your Windows Regional settings and correct. If you do not have the required permissions to do this, please contact your network administrator or IT firm.                                                                                                    |  |
| SPM-394 | Message Centre                           | Some message types not<br>saving status of Seen                                           | News items in Message Centre now hide if marked as 'Seen'.<br>Files in 'Ext' tab do not hide as these all need to be imported to a patient.                                                                                                    |  |
| SPM-354 | Message Centre                           | OK Cancel buttons missing<br>on Reload /configuration<br>form in Msg Ctr                  | Have been reinstated                                                                                                    |  |
| SPM-333 | Message Centre                           | MsgCtr crashing if MacOS<br>hidden file () in an upload<br>directory                      | The Message Centre now ignores hidden files starting with that have been uploaded to a folder from a Mac.                                                                                                    |  |
| SPM-335 | Message Centre                           | ER12239 - Error using F8<br>Quick code in email out<br>function                           | The email out function under some conditions would produce an error message when a more complex F8 code was used. This has now been resolved.                                                                                                    |  |
| SPM-334 | Message Centre                           | Slow loading of My Tasks tab                                                              | Changes have been made to speed up the loading of the MyTasks tab in the Message<br>Centre. The slow loading appeared to be when a task was created from an email and the<br>email contents needed to be retrieved. The email now only loads when the item is selected.                                                                                                    |  |
| SPM-278 | Message Centre                           | Message Centre - PDF<br>attachment not printing                                           | A PDF attachment was not printing via the Message Centre, instead the cover page was being printed. This is now corrected.                                                                                                    |  |
| SPM-277 | Message Centre                           | Message Centre falling over<br>with error when there is a<br>corrupted PDF File           | If a corrupted file is placed in the folder monitored by the Message Centre for External<br>Documents, rather than producing an error message the following will display:<br>"Unable to open PDF. Input data is not recognized as valid PDF."<br>Try opening the file with another application or have the sender resend the attachment.<br>Delete the file from the incoming list using the Delete icon in the menu bar. |  |
| SPM-336 | Message Centre                           | Slow loading of emails                                                                    | Emails are now loaded in the background which means the Message Centre can open faster<br>and features used, while emails are being checked and retrieved. The emails will display in<br>the list once all of them have been retrieved.                                                                                                    |  |
| SPM-245 | Message Centre                           | Messages with attachments not printing RTF attachment                                     | HL7 messages sent with an RTF attachment could not be printed from the Unclaimed section of the Message Centre. The Message was coming up when print was selected, not                                                                                                    |  |

|         |                          |                                                                                                    | the attachment. The same occurred if the message was assigned to a provider. This has now been corrected.                                                                                                    |  |  |
|---------|--------------------------|----------------------------------------------------------------------------------------------------|----------------------------------------------------------------------------------------------------|--|--|
| SPM-420 | Message Centre           | SMS notification from<br>correct Operator                                                                        | When a new (F10) Message has a notification sent by SMS the Operator sending it is correctly identified.                                                                                                    |  |  |
| SPM-446 | Message Centre           | Task disappears if marked as opened when using Spacebar                                                          | Using the Spacebar to open tasks in the MyTasks function in the Message Centre doesn't now cause the tasks to disappear. They remain there now until marked as Done.                                                                                                    |  |  |
| SPM-361 | Messaging                | Error in emailing                                                                                                | MimeKit.ParseException error when emailing has been resolved.                                                                                                    |  |  |
| SPM-384 | Patient,<br>Notes        | PDF attachment form<br>HealthDoc doesn't display on<br>processing to patient file                                | Changes have been made to handle subtle differences with PDF attachments in HealthDocs.<br>On processing to the patients file, the HealthDoc was not visible.                                                                                                    |  |  |
| SPM-322 | Patient ,<br>Notes       | Overflow error in Notes<br>display                                                                               |                                                                                                    |  |  |
| SPM-263 | Patient,<br>Notes        | SPM_XNOTE - Out of<br>Memory - ER12165                                                                           | ER12165 - SPM_XNOTE - Out of Memory. Code added to prevent the routine from looping<br>and to allow the program to exit when the form is being unloaded and loaded at the same<br>time.                                                                                   |  |  |
| SPM-273 | Patient,<br>Header       | Appointments for Patient<br>incorrectly displaying date of<br>booking                                            | Using the ellipsis in the Patient header, the patient's future & historical appointments correctly display the date of booking when the appointment has been transferred.                                                                                                 |  |  |
| SPM-241 | Patient,<br>Registration | "Invalid use of Null" error<br>when saving patient<br>registration contact details                               |                                                                                                    |  |  |
| SPM-240 | Patient,<br>Notes        | PDF Files when returned to not contain original data                                                             | PDF Forms that have data entered into the form using form-fill functions, now display all the data as well as the underlying form.                                                                                                    |  |  |
| SPM-368 | Prescriptions            | Automation Error -<br>2147467261 (ER12306)                                                                       | ER12306 - produced when trying to email a script has been resolved.                                                                                                    |  |  |
| SPM-316 | Prescriptions            | Prescription Lookup -Grid in<br>endless loop                                                                     | When importing pharmacies through the 'Lookup' option (API call to Healthpoint), some data was causing the program to get caught in an endless look. This has now been corrected.                                                                                         |  |  |
| SPM-359 | Setup,<br>Contacts       | Sub-contractors edit screen too short                                                                            | The Sub-contractor form has been extended to display OK & Cancel buttons correctly                                                                                                    |  |  |
| SPM-313 | Setup,<br>Contacts       | Adding a new health fund<br>(AUS) - selecting Policy<br>Names should save fund<br>first.                         | When adding a new health fund, if Policy Names is selected a prompt will display prompting the new fund to be saved first. Save the fund and then edit before adding the policies.                                                                                        |  |  |
| SPM-276 | Dictation,<br>Type       | Recipient details not<br>dropping into letter on edit                                                            | The retrospective selection of an alternative recipient for the letter was not always dropping the name and address details into the letter. This was the case if 'Re' was not included in the letter as the program was using this as a marker for positioning the text. |  |  |
| SPM-275 | Dictation,<br>Type       | External Typing import not<br>creating HL7 message on<br>processing dictation                                    | On importing external typing, the letter was not being flagged for sending via Healthlink (where applicable). This is now corrected.                                                                                                    |  |  |
| SPM-404 | Patient,<br>Notes        | BR6459 - Displaying some<br>HTML files causing Notes tab<br>to lock up                                           | Some HTML email files are being received without closing  or  tags causing the TX control to hang (resulting in a wait cursor and eventual timeout with an "Unexpected Text Control error (1-1d03)). Code has been added to handle these files.                           |  |  |
| SPM-398 | Patient,<br>Financial    | Sending invoice via email generates exception.                                                                   | When emailing an invoice, where the operator (sending the email) did not have an email address configured, but the Provider email settings were configured to use the operator email address as the reply to address, an error was generated. This has now been resolved. |  |  |
| SPM-395 | Message Centre           | spm_importedmail<br>Application Defined or<br>Object defined error                                               | Changes have been made to resolve loss of connection issues to the work database which could occur in the Message Centre. Timing related issues when viewing unclaimed lab results resulted in errors being generated. These have now been rectified.                     |  |  |
| SPM-379 | Messaging                | If no PRD   RT segment in<br>incoming message do not<br>display anything in To field<br>on Message Centre screen | If the incoming HL7 message does not contain a PRD RT segment then the To section in the Message Centre will be left blank.                                                                                                    |  |  |
| SPM-378 | Messaging                | Incoming HL7 Referral<br>Messages are adding patient<br>with incorrect NHI                                       | Under some circumstances a new patient registration was picking up an incorrect NHI number at the time the incoming HL7 message was being processed to the database. This                                                                                                 |  |  |

|         |                                       |                                                                                                    | has now been corrected. The incoming PID segment of the message must include the type of correct identifier for the NHI number to be included.                                                                                                    |
|---------|---------------------------------------|----------------------------------------------------------------------------------------------------|----------------------------------------------------------------------------------------------------|
| SPM-364 | Patient,<br>Finanical                 | ACC Non-Core Surgery<br>Claims are being rejected -<br>Field length exceeded: Data<br>in this field exceeds<br>maximum length allowed.: | The problem was that there were symbols in the string that xml couldn't manage ('&',"<','>'), they were expanded after the length was checked. Now checking the length after they have been expanded.                                                                                                    |
| SPM-351 | Stock                                 | Issue with stock pricing not being updated                                                                                              | If the Purchase Cost / Pack or the Supplier List Price / Pack are updated via the Stock Pricing screen at the time of arriving the stock, the Pack price is now updated when OK is selected on the Stock Pricing screen, regardless of whether you continue arriving the stock.                                                                                                   |
| SPM-320 | Reports,<br>Management,<br>Query Data | field Value appearing with<br>Prompt text in AuditItem<br>table preventing summing of<br>number values when<br>exported.                | The field Value has been separated from the Key so that it can be summed correctly if exported to Excel.                                                                                                    |
| SPM-309 | Patient,<br>Letter                    | ER12212 - adding copy to<br>information at the bottom of<br>a letter                                                                    | Intermittently when retrospectively adding copy to recipients to a letter a error would be produced. Additional code has been added to try and prevent this from occurring.                                                                                                    |
| SPM-301 | Utilities, Export<br>HL7 messages     | SPM_EVENTEXPORT<br>CLSPersonConvert subscript<br>out of range                                                                           | ER12155 - Potentially an address field in patient registration which is not blank but which does not have appropriate content that is causing the error. Additional protection added to try to prevent error from occurring.                                                                                                    |
| SPM-296 | Messaging                             | Incoming referrals not<br>matching to Provider                                                                                          | Some incoming referrals were not matching to the correct provider where the same details were included in both the PRD   PP and PRD   RT segment of the message.                                                                                                    |
| SPM-285 | Patient,<br>Notes                     | Notes display                                                                                                    | PDF files (External Documents) now display with a new Viewer. However, External<br>Documents can be other types of files (.Tiff, .JPEG etc) which the PDF Viewer cannot<br>display. When moving between External Documents of different types, subsequent other<br>file types were not displaying because the correct file viewer was not loading. This has now<br>been resolved. |
| SPM-284 | Patient,<br>Financial                 | ER12233 - Transactions -<br>Print - Highlighted Entry<br>(DVA Claim)                                                                    | ER12233 - Selecting Print - Highlightlighted entry on a DVA Claim will now reproduce the claim and not produce an error message.                                                                                                    |
| SPM-266 | Messaging                             | Healthpoint /<br>System.ValueTuple.dll errors<br>with .Net < v4.7                                                                       | Upgraded to .NET 4.8 solves the problem                                                                                                    |
| SPM-262 | Patient,<br>Images                    | SPM_XIMAGE - Application-<br>defined or object-defined<br>error - ER12168                                                               | ER12168 - allows for an empty tmp file to be overwritten.                                                                                                    |
| SPM-260 | Dictation                             | SPM_WP - Object variable or<br>With block variable not set -<br>ER12172                                                                 | ER12172 - triggered in Dictation Mode is now corrected.                                                                                                    |

# MENU CHANGES

In the Integrated edition (SPM*i*) there have been a few additions and changes to the items in the menu.

Any new, modified or moved menu items will be disabled (dimmed) for all Operators in SPM*i* until you have updated the relevant Roles.

You will need to import the new menu xml file and assign Permissions to the Roles that will be allowed to use the new and changed menu items. Both of these tasks are completed through Setup  $\rightarrow$  Personnel  $\rightarrow$  Permissions. Select the Role you want to update then click on the Permissions button.

v863 - Utilities > Integration > Start Dragon Medical One Added Integration section to Utilities. Added 'Dragon Medical One' as an item. This is licensed. Enables DMO to run in the same memory session on inCLOUD.clinic or Terminal servers.

v864 - Reports > Appointments Added Appointment Arrival Tracing to Reports > Appointments and Visitor Tracing to Reports > Management.

v869 - Office>Schedules>Resubmit Enabled Office>Schedules>Resubmit option for NZ to allow ACC schedules to be resubmitted.

v870 - Stock-Purchasing-One off purchases Removed Stock-Purchases-One off purchases as duplicated in Stock > Purchasing > Purchases – One Off

# FIELD FORM TEMPLATES

Listed are all the field form templates that are provided by Incisive and are available for you to use.

To download the latest list go to Setup > Templates > Forms > Field Forms then click on the 'Refresh Incisive Forms' link. It could take a number of minutes to update the forms. If a form that you are using already has been updated, you will need to remove it from your category in the left-hand windows then drag the newer form to the correct Category.

The highlighted dates indicate that the forms have been added or modified since the previous release.

| Category                       | Name                                                              | Last Changed             | Country  |
|--------------------------------|-------------------------------------------------------------------|--------------------------|----------|
| Admission Requests             | Healthscope                                                       | 30/03/2020               | Au       |
| Admission Requests             | Liverpool Eye Surgery                                             | 19/02/2020               | Au       |
| Admission Requests             | Mater Booking - St. Vincents                                      | 30/03/2020               | Au       |
| Admission Requests             | North East Hosp Waiting List Status Change                        | 19/06/2019               | Au       |
| Admission Requests             | North Shore Surgical Centre                                       | 20/03/2020               | Au       |
| Admission Requests             | Northeast Health Wangaratta                                       | 19/06/2019               | Au       |
| Admission Requests             | Ramsay Health Care                                                | 15/07/2020               | Au       |
| Admission Requests             | SAH Consent to Treatment                                          | 30/03/2020               | Au       |
| Admission Requests             | SAH Hosp Booking & Consent                                        | 30/03/2020               | Au       |
| Admission Requests             | St Vincents Hosp -Toowoomba                                       | 26/06/2020               | Au       |
| Admission Requests             | St Vincents Private Hosp                                          | 1/04/2020                | Au       |
| Admission Requests             | Sydney Adventist Hosp Paediatric Admission                        | 15/08/2018               | Au       |
| Admission Requests             | Sydney Adventist Hosp Paediatric Patient History                  | 15/08/2018               | Au       |
| Admission Requests             | Sydney Adventist Hosp Patient History                             | 15/08/2018               | Au       |
| Admission Requests             | Sydney Adventist Hospital Admission                               | 15/08/2018               | Au       |
| Admission Requests             | TAC Surgery Request                                               | 27/01/2020               | Au       |
| Admission Requests             | WangarattaPrivateHospAdmission                                    | 24/08/2018               | Au       |
| Histo/Path                     | Clinical Labs Australia                                           | 31/07/2019               | Au       |
| Histo/Path                     | DHM Pathology                                                     | 10/07/2019               | Au       |
| Histo/Path                     | Dorevitch Pathology                                               | 7/08/2018                | Au       |
| Histo/Path                     | Douglass Hanly Moir Pathology                                     | 8/07/2019                | Au       |
| Histo/Path                     | San Pathology                                                     | 8/07/2019                | Au       |
| Imaging                        | Castlereagh A4 Imaging                                            | 30/03/2020               | Au       |
| Imaging                        | Castlereagh Imaging (2019)                                        | 30/03/2020               | Au       |
|                                | Healthcare Imaging Referral                                       | 10/07/2019               | Au       |
| Imaging                        | Healthcare Imaging Services                                       | 10/07/2019               | Au       |
| Imaging                        |                                                                   |                          | Au       |
| Imaging                        | Macquarie Medical Imaging                                         | 7/08/2019<br>30/03/2020  | Au       |
| Imaging                        | Mater Imaging - North Sydney.<br>Northeast Health Medical Imaging |                          | Au       |
| Imaging                        | Regional Imaging                                                  | 19/06/2019<br>19/06/2019 | Au       |
| Imaging                        |                                                                   |                          | Au       |
| Imaging                        | San Radiology                                                     | 8/07/2019                | Au       |
| Imaging                        | South East Radiology                                              | 31/07/2019               |          |
| Imaging                        | Southern Radiology Medical Imaging<br>St Vincents Clinic          | 29/08/2018               | Au<br>Au |
| Imaging                        |                                                                   | 1/04/2020                |          |
| Imaging                        | Sydney Xray                                                       | 7/08/2018                | Au<br>Au |
| Imaging                        | Synergy Radiology                                                 | 8/04/2020                | Au       |
| Imaging                        | The X-ray Group                                                   | 29/08/2018               | Au       |
| Physiotherapy<br>Physiotherapy | North East Life Wangaratta<br>Physio Fix NSW                      | 19/06/2019<br>19/06/2019 | Au       |
| Physiotherapy                  | •                                                                 |                          |          |
| Physiotherapy<br>Referral      | Shepparton Sports & Spinal Physio                                 | 19/06/2019               | Au<br>Au |
| Referral                       | Neurophysiology Request Wangaratta                                | 19/06/2019               |          |
| Referral                       | Northeast Health Wangaratta Hand Clinic Referral                  | 19/06/2019               | Au       |
| Workcovor                      | Workcover Queensland Request for Surgery                          | 10/08/2020               | A.,      |
| Workcover                      | Approval                                                          | 19/08/2020               | Au       |
| ACC                            | ACC - Cervical Disc Replace Protocol                              | 28/01/2021               | NZ       |
| ACC                            | ACC 2152 Treatment Injury                                         | 5/08/2020                | NZ       |
| ACC                            | ACC Injection and Scan                                            | 22/08/2018               | NZ       |
| ACC                            | ACC6273Pain Management Referral                                   | 24/08/2018               | NZ       |
| ACC                            | ACC723 05/18 Otolaryngologist                                     | 14/08/2019               | NZ       |
| ACC                            | ACC7428 Approval of Orthoses                                      | 15/08/2018               | NZ       |
| ACC                            | ACC883 Concussion Service Referrral                               | 15/08/2018               | NZ       |
| ACC                            | Referral for support services on discharge                        | 12/09/2018               | NZ       |
| Admission Requests             | Ascot Hosp                                                        | 1/05/2020                | NZ       |
| Admission Requests             | Ascot Hosp Consent                                                | 18/05/2020               | NZ       |
| Admission Requests             | Ascot MDM colposcopy referral form                                | 15/07/2019               | NZ       |
| Admission Requests             | Columba at Ascot                                                  | 13/03/2019               | NZ       |
| Admission Requests             | Crest Hosp - Theatre Booking                                      | 31/07/2020               | NZ       |
| Admission Requests             | Elective Caesarean - Auckland DHB                                 | 31/07/2020               | NZ       |
|                                |                                                                   |                          |          |

#### MENU CHANGES

NZ NZ NZ NZ NZ NZ NZ NZ NZ NZ NZ NZ NZ NZ NZ NZ NZ NZ NZ NZ & Au NZ NZ NZ NZ

NZ NZ NZ NZ NZ NZ NZ NZ NZ NZ NZ NZ NZ NZ NZ NZ NZ NZ NZ NZ NZ NZ NZ NZ NZ NZ NZ NZ NZ NZ NZ NZ NZ NZ NZ NZ NZ & Au NZ & Au NZ

| Admission Requests                           | Forte Hospital                                                   | 11/09/2019               | NZ       |
|----------------------------------------------|------------------------------------------------------------------|--------------------------|----------|
| Admission Requests                           | Gillies Hosp Agreement to Treatment                              | 15/08/2018<br>4/05/2020  | NZ<br>NZ |
| Admission Requests<br>Admission Requests     | Mercy Ascot Admission<br>Mercy Hosp Dunedin                      | 11/03/2020               | NZ       |
| Admission Requests                           | Mercy Hospital                                                   | 18/06/2019               | NZ       |
| Admission Requests                           | Mercy Hospital - Dr Admission Letter                             | 12/06/2019               | NZ       |
| Admission Requests                           | Mercy Hospital Consent Op/Procedure                              | 18/03/2019               | NZ       |
| Admission Requests                           | NZ Soc Anaesthetists Patient Questionnaire                       | 8/08/2020                | NZ       |
| Admission Requests                           | Ormiston Hospital                                                | 17/06/2020               | NZ       |
| Admission Requests                           | Southern Cross - Treatment consent                               | 9/01/2019                | NZ       |
| Admission Requests                           | Southern Cross Hosp Patient Admission Form                       | 3/09/2018                | NZ       |
| Admission Requests                           | Southern Cross Hosp Patient Health Questionnaire                 | 12/11/2018               | NZ       |
| Admission Requests                           | St Georges Hosp 2019                                             | 26/06/2020               | NZ       |
| Admission Requests                           | St Georges Hosp PreAdmission                                     | 22/01/2021               | NZ       |
| Admission Requests                           | St. George's - Treatment consent                                 | 29/08/2018               | NZ       |
| Approval Forms                               | Mercy Ascot SXAP - Carpal Tunnel                                 | 24/06/2020               | NZ       |
| Approval Forms                               | SX AFP Urology/Robot                                             | 20/03/2020               | NZ       |
| Approval Forms                               | SX AP - Orthopaedic                                              | 8/06/2020                | NZ       |
| Approval Forms                               | SX Mercy Ascot                                                   | 27/03/2020               | NZ       |
| Blood/Tissue Request<br>Blood/Tissue Request | Blood Bank request<br>NZ Blood Consent for use of blood products | 19/06/2019<br>9/10/2020  | NZ<br>NZ |
| Blood/Tissue Request                         | NZ Blood July 2020                                               | 22/07/2020               | NZ       |
| Blood/Tissue Request                         | Tissue Bank request                                              | 24/08/2018               | NZ       |
| Consent                                      | Elective IOL - Auck DHB                                          | 31/07/2020               | NZ       |
| Consent                                      | Maternity Reg - Auck DHB                                         | 31/07/2020               | NZ       |
| Consent                                      | Mercy Hospital Pharmacy Info                                     | 11/03/2020               | NZ       |
| Consent                                      | St. George's - Transfusion consent                               | 24/08/2018               | NZ       |
| ConsultSlips                                 | OphthalConsult                                                   | 10/09/2018               | NZ 8     |
| Histo/Path                                   | Auckland Hospital                                                | 3/06/2020                | NZ       |
| Histo/Path                                   | Labtests Auckland                                                | 31/07/2019               | NZ       |
| Histo/Path                                   | Labtests Skin Sensitivity                                        | 12/05/2020               | NZ       |
| Histo/Path                                   | Medlab Nelson                                                    | 18/05/2020               | NZ       |
| Histo/Path                                   | SCL-Bloods Canterbury                                            | 3/08/2020                | NZ       |
| Histo/Path                                   | Southern Community Lab                                           | 5/06/2020                | NZ       |
| Imaging                                      | Absolute Radiology New Plymouth                                  | 28/10/2020               | NZ       |
| Imaging                                      | Advanced Ultrasound Auckland                                     | 7/10/2020                | NZ<br>NZ |
| Imaging                                      | Ascot @ Mauranui<br>Ascot Radiology                              | 22/07/2019<br>22/07/2019 | NZ       |
| Imaging<br>Imaging                           | Auckland Radiology Group                                         | 19/06/2019               | NZ       |
| Imaging                                      | Bay Radiology MRI                                                | 29/05/2020               | NZ       |
| Imaging                                      | Bay Radiology Referral                                           | 29/01/2020               | NZ       |
| Imaging                                      | BOPDHB                                                           | 4/11/2019                | NZ       |
| Imaging                                      | Broadway Radiology                                               | 19/06/2019               | NZ       |
| Imaging                                      | Hamilton Radiology                                               | 20/01/2020               | NZ       |
| Imaging                                      | Horizon Radiology                                                | 10/08/2018               | NZ       |
| Imaging                                      | Insight & Ascot Radiology                                        | 19/06/2019               | NZ       |
| Imaging                                      | Marlborough Medical Imaging                                      | 18/05/2020               | NZ       |
| Imaging                                      | Mercer Radiology                                                 | 7/08/2018                | NZ       |
| Imaging                                      | Mercy Radiology 2019                                             | 10/07/2019               | NZ       |
| Imaging                                      | Midland MRI                                                      | 20/01/2020               | NZ       |
| Imaging                                      | Mokoia Radiology<br>Nelson/Marlborough Health                    | 30/01/2020<br>18/05/2020 | NZ<br>NZ |
| Imaging<br>Imaging                           | Nuclear Medicine request - CHDB                                  | 4/11/2019                | NZ       |
| Imaging                                      | Pacific Radiology                                                | 26/08/2019               | NZ       |
| Imaging                                      | Pacific Radiology - MRI - Marlborough                            | 22/05/2020               | NZ       |
| Imaging                                      | Pacific Radiology - MRI - Otago                                  | 10/06/2019               | NZ       |
| Imaging                                      | Pacific Radiology Canterbury                                     | 26/08/2019               | NZ       |
| Imaging                                      | Pacific Radiology CT Request - Otago                             | 10/06/2019               | NZ       |
| Imaging                                      | Pacific Radiology General Request Otago                          | 10/06/2019               | NZ       |
| Imaging                                      | Pacific Radiology Hamilton                                       | 20/01/2020               | NZ       |
| Imaging                                      | Pacific Radiology PET/CT                                         | 27/01/2021               | NZ       |
| Imaging                                      | PRP Diagnostic                                                   | 30/03/2020               | NZ       |
| Imaging                                      | River Radiology                                                  | 20/01/2020               | NZ       |
| Imaging                                      | Sonelle                                                          | 12/08/2019               | NZ       |
| Imaging                                      | SRG                                                              | 24/06/2019               | NZ       |
| Imaging                                      | SRG Nuclear Medicine                                             | 30/01/2020<br>24/08/2018 | NZ<br>NZ |
| Imaging<br>Imaging                           | TRG Imaging<br>TRG Imaging Auckland                              | 17/10/2018               | NZ<br>NZ |
| Imaging                                      |                                                                  | 29/07/2020               | NZ       |
| IntraOp                                      | Intra-operative Record                                           | 29/04/2019               | NZ 8     |
| IntraOp                                      | OR-Nursing Record                                                | 17/04/2019               | NZ 8     |
| National Cervical Screen                     |                                                                  | 4/11/2019                | NZ       |
|                                              |                                                                  |                          |          |

#### MENU CHANGES

| Oncology      | Keytruda Checklist              | 8/08/2018  | NZ |
|---------------|---------------------------------|------------|----|
| Oncology      | Oncology Assessment             | 6/08/2018  | NZ |
| Peri-Op       | Post Discharge Day 1            | 5/04/2018  | NZ |
| Peri-Op       | Post Discharge Day 1            | 10/04/2018 | NZ |
| Physiotherapy | Edge Physio Blenheim            | 18/05/2020 | NZ |
| Physiotherapy | Well & Good Blenheim            | 18/05/2020 | NZ |
| Podiatry      | Waikato Podiatry                | 20/01/2020 | NZ |
| PostOp        | PostDisch-DayStay-Day1Call      | 18/06/2018 | NZ |
| Referral      | Mercy Hosp Pharmacy Info        | 18/05/2020 | NZ |
| Referral      | Neurology Services Christchurch | 22/08/2018 | NZ |
| Referral      | Total Care Health Services      | 3/09/2018  | NZ |

# **Update Instructions**

Once Incisive have notified you that a new version is available you can choose when it would be most convenient for you to have the update applied.

These instructions are only to be used for **Minor-Updates**, as specified by Incisive.

There are three parts to the update process, which can be run independently.

- 1. Downloading the update file to the 'server' and preparing the files for deployment to the workstations
- 2. Updating the program files in the \SPMWIN directory on the server and updating the database structure
- 3. Deploying the updated program files to the application terminal servers, workstations and laptops

### Downloading to the Server

This process should only be performed by either Incisive staff or IT technicians who are familiar with the Incisive update process.

- 1. Notify Incisive of when you wish to apply an update.
- 2. Go to <a href="http://incisivesupport.com">http://incisivesupport.com</a> and login to get to the Downloads option and get the correct update installation file. Check that the file size is correct.
- 3. Find the \Spmwin directory on the server.
- 4. Rename the Updates directory to **PrevUpdates**
- 5. Delete any existing folder called **NxtUpdate**
- 6. Temporarily disable the virus-checker
- 7. Right-mouse-click on the downloaded updates installation file and choose 'Run As Administrator'.
  - a. Ensure the location of the \Spmwin directory on the server is correct
  - b. Complete the installation process to the NxtUpdate directory

### **Updating the Server**

Just before the terminal server, workstation update process is about to be performed, the following steps need to be conducted. It is preferable that the server is restarted before this process is performed.

This process should only be performed by either Incisive staff or IT technicians who are familiar with the Incisive update process.

- 1. Backup the databases and all of the associated image and document files.
- 2. Create a Restore Point on the server.
- 3. If possible, restart the server. If a restart is not feasible, use Task Manager and make sure that newlogin.exe or xpmmenu.exe are not running nor any other processes that start with spm\*.\*
- 4. On the server, login using local admin or domain administrator rights.
- 5. Rename the directory called **NxtUpdate** to **Updates**
- 6. Copy all the files from the Updates directory to the \Spmwin program directory on the server. Overwrite the existing files.
- Right-mouse-click on the file called mdbUpdate.exe in the \spmwin directory and choose Run As Administrator. This process will update the data structure of the database. It can be performed ahead of the workstation update process and even if staff are still using the SPM/PHM database.
- 8. Find the files newlogin.exe (if using the Classic edition) or XPMMenu.exe (if using the Integrated edition). Rightmouse-click on these files and choose Run As Administrator.
- This will unregister any file entries in the Windows Registry and re-register the new files.
- 9. Log into PHM and test that it has updated correctly.
  - a. Check the version numbers at the login screen.
  - b. Go to Setup -> Personnel -> Permissions and modify the menu permissions for each of the Roles
  - c. Go to Patient -> Notes and check that you can display the Notes for a patient.
  - d. Go to Appointment Book and display the appointment list for a specialist.
  - e. Complete any other acceptance testing you require.

### Deploying & updating Application servers, Workstations & Laptops

If the Workstation has been setup correctly then updating to the latest Version should only take two easy steps. Incisive staff may assist with the updating of a single application server, workstation or laptop. Thereafter it is your responsibility to perform the task on the other devices.

- 1. Restart the application server or workstation/laptop
- 2. Temporarily disable the virus-checker (if possible)
- 3. Login using either a Local Administrator login or the Domain Administrator login
- 4. If installing to an application Terminal Server
  - a. Create a Restore Point
  - b. Exit to a Command Prompt and execute the following command Change User /install
  - c. Use Task Manager and make sure that newlogin.exe or xpmmenu.exe are not running nor any other processes that start with spm\*.\*
- 5. Find the Incisive folder on the Desktop and double-click on the 'Update Program Files' icon.

This should cause a command window to appear and display the files that are being copied from the Updates directory on the server to the \Spmwin directory on the local device.

**Note:** If the command window flashes up quickly and disappears, then something is not quite right with your setup and you will need to rectify the batch-file instruction or remedy the network connection. Call the Incisive Helpdesk for assistance.

6. Once the file copy has completed, Right-mouse-click on the 'Private Hospital Manager' icon in the Incisive folder and choose the Run As Administrator option.

This will unregister any file entries in the Windows Registry and re-register the new files.

- 7. Log into PHM and test that it has updated correctly.
  - a. Check the version numbers at the login screen.
  - b. Go to Patient  $\rightarrow$  Notes and check that you can display the Notes for a patient.
  - c. Go to Appointment Book and display the appointment list for a specialist.
- 8. If updating an application terminal server, go to the command prompt and execute the following command: Change User /execute
- 10. Enable the virus-checker
- 11. Make sure all of the workstations and laptops have been updated to the correct version.

### Troubleshooting

If you are unsure at any stage during the update process, please call the Incisive helpdesk for assistance.

If you have tried to register files without using the Run As Administrator option and are getting errors during the file registration process, you may need to perform the following:

- 1. Exit to a Command Prompt window
- 2. Change to the SPMWIN directory
- Type in and execute the following command (which deletes three text files) DEL spm\_\*.txt
- 4. Exit from the Command prompt window.
- 5. Right-mouse-click on either the newlogin.exe (classic) or XPMmenu.exe (integrated) applications and run using the Run As Administrator option

If serious problems with the deployment and updating of the program files to the applications servers, workstations or laptops is encountered, you may need to perform a roll-back to the previous version. Contact the Incisive Helpdesk.